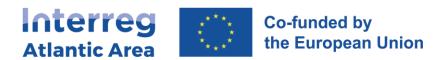

# 2. PARTNER PROGRESS REPORT (pPR)

### 2.1. How to create the report

Through the link <a href="https://sigi2127.atlanticarea.eu/SIGI.UI/Login">https://sigi2127.atlanticarea.eu/SIGI.UI/Login</a> with your email and a default password: <a href="https://sapara.eu/AA@2127">AA@2127</a>.

After the first login, please change the password.

The landing page is your dashboard where you can find different options as depicted in the 'print screes' below:

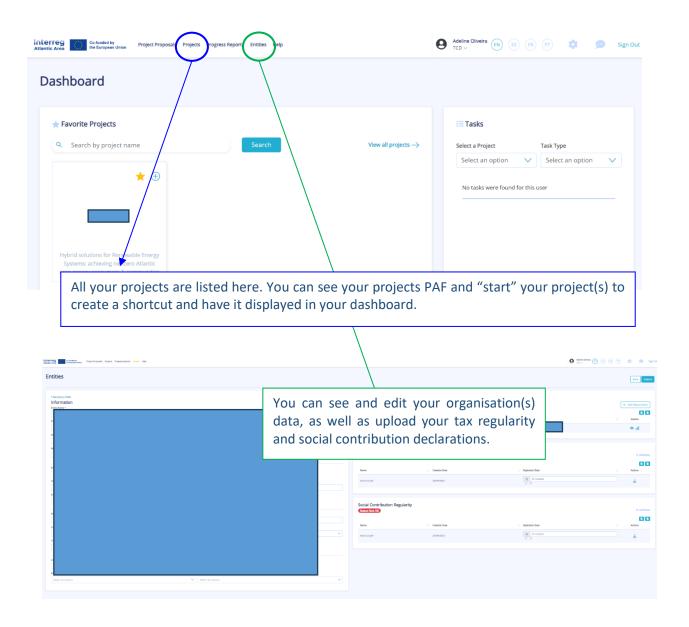

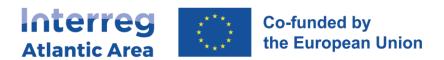

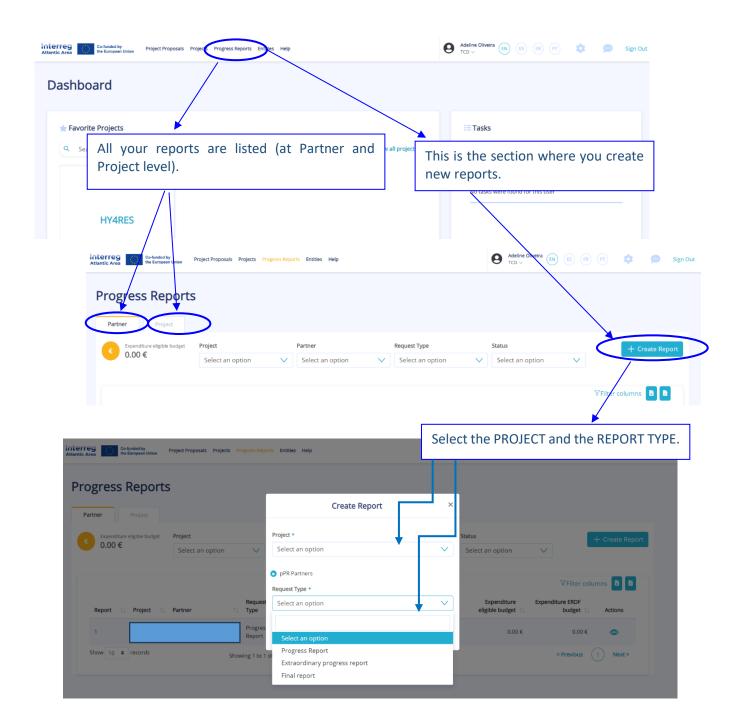

# 2.2. Shortcut to progress report

Once you have your project in "Projects" section, it will automatically appear in the dashboard page, where you can use a shortcut(+) to create a partner progress report "pPR" (please see below).

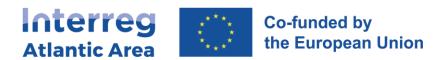

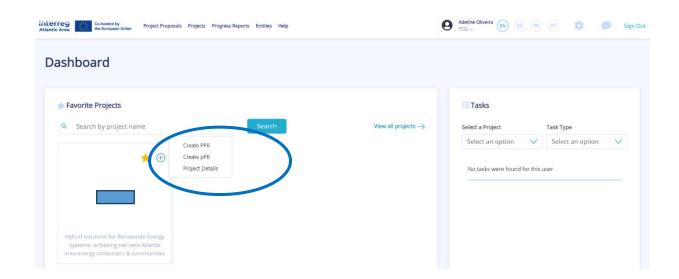

## 2.3. How to change a report type

If a partner report is under the status 'Registered' or 'Reanalysis' status and you decide to change its type, the respective partner can do it through the action *Change Request Type*, as shown in the following picture:

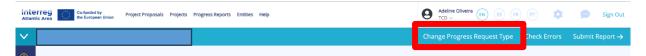

After clicking on it, a box will show up and you will need to choose the correct type of report you wish:

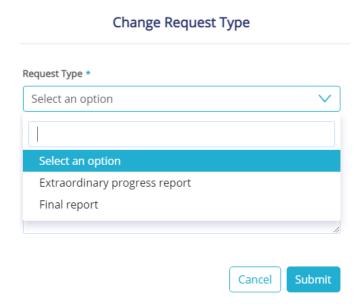

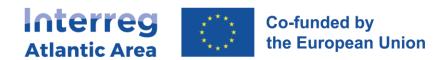

For changes into "Final report", we advise to consult first your project manager to make sure you fulfil all its criteria.

After changing the report type, you may continue editing it.

If you perform this change when the status of your report is "Reanalysis" and if it concerns a financial report, please note the **financial workflow needs to be repeated**. Provided that the expenditures remain the same and if these expenses had already been validated, it will be enough if your controller/NA upload their certification documents. In this way, the workflow may continue.

#### 2.4. Tasks

Depending on the status of the report, pending tasks (if any) will be listed on the Dashboard page, as illustrated in the following picture.

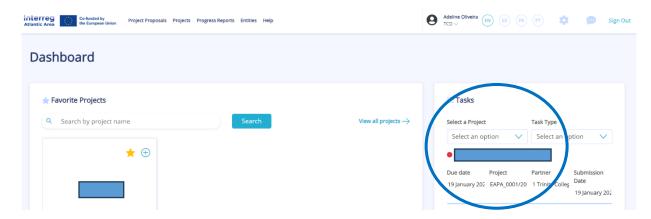

## 2.5. How to open a report after being validated

If after your report got validated, you decide to make any changes, this is possible through an action called *Forward for re-analysis*, as shown in the following screenshots:

1) Click on the eye of the report:

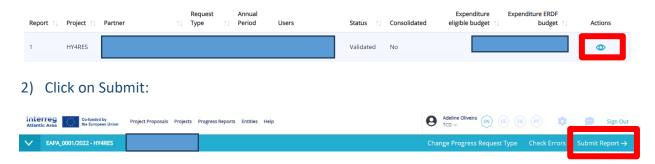

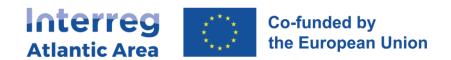

3) Once on Submit, you will see the option Forward for re-analysis. Just fill in the field Observation and click on Submit:

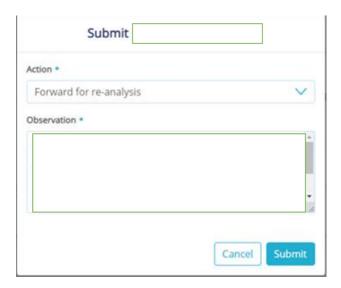

4) Afterwards, the report will have the status Re-analysis and will be again editable:

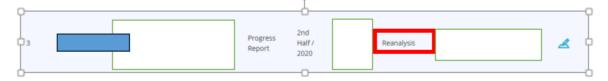

Once all changes are done, just click again on Submit. Please note that this action implies **the repetition of the financial workflow**, if you had submitted a financial report. Provided that the expenditures remain the same and if these expenses had already been validated, it will be enough if your controller/NA upload their certification documents. In this way, the workflow may continue.

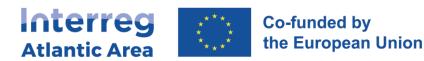

## 2.6. General structure and options

The report is available in the 4 Programme languages.
Information MUST be provided in English. Other languages are optional.

Before submitting your report, use the check error option to confirm all mandatory fields are completed.

#### **PR MAIN MENU**

- 1 Project Identification *No info required.*
- 2 Work Plan *Info required.*
- 3 Expenditures Info required if there is a payment claim.
- 4 Expenditures Control No info required by the partner (allocated to the controller/NA).
- 5 Budget Summary of financial information.
- 6 Project management and communication *Info required*.
- 7 Documents
  Upload of non-financial docs.
- 8 Time Plan
  No info required.
- 9 Versions history *No info required.*

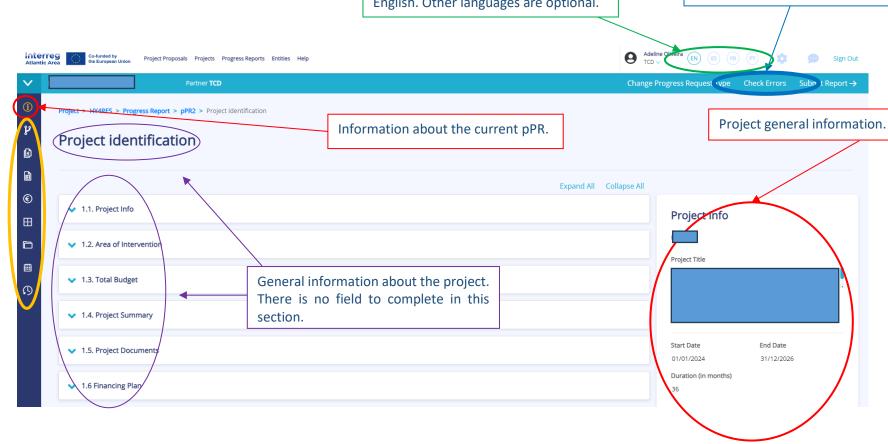

The pPR, for the referred period, allows you to:

- Describe the activities carried out,
- Declare and justify the expenses and introduce a reimbursement claim.

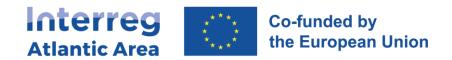

## 2.7. Workplan

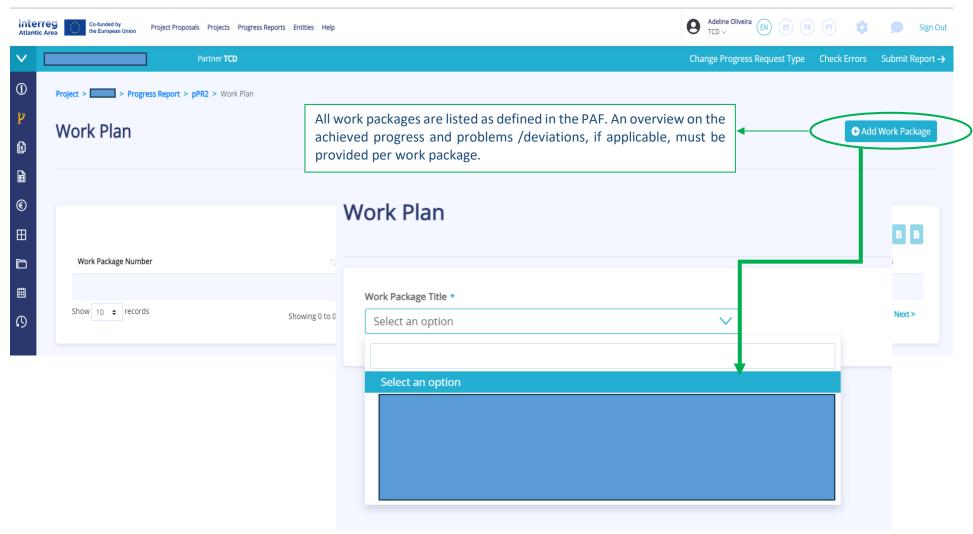

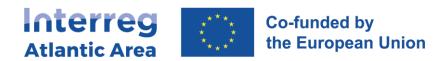

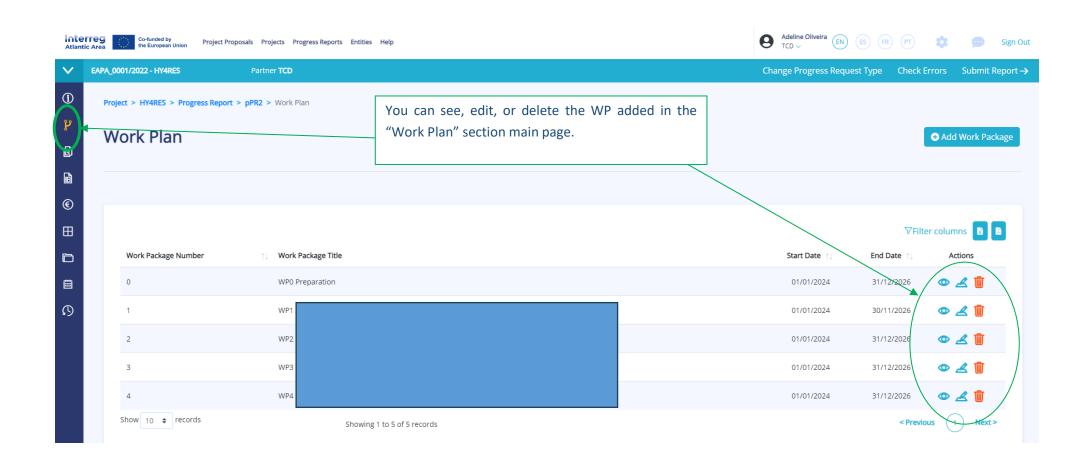

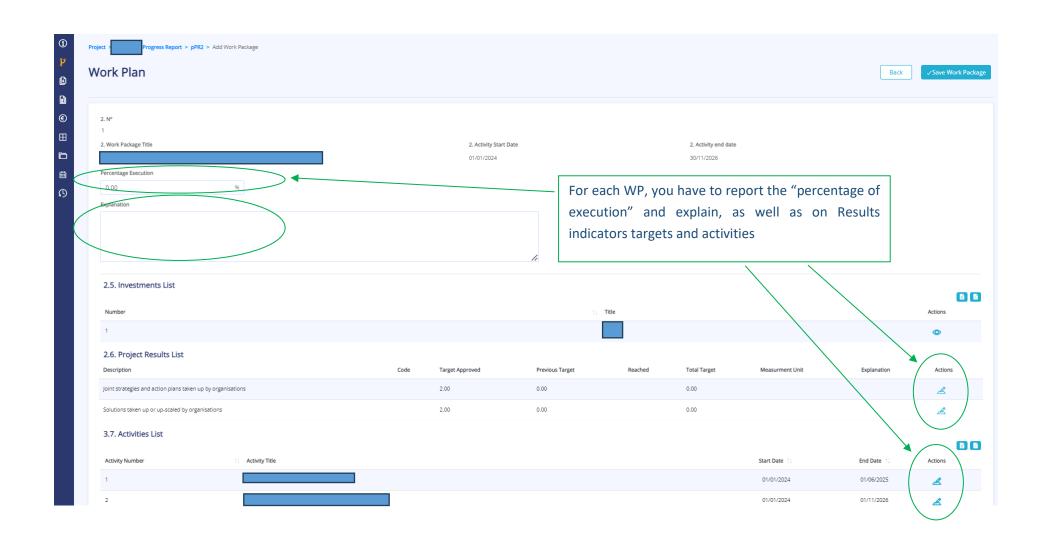

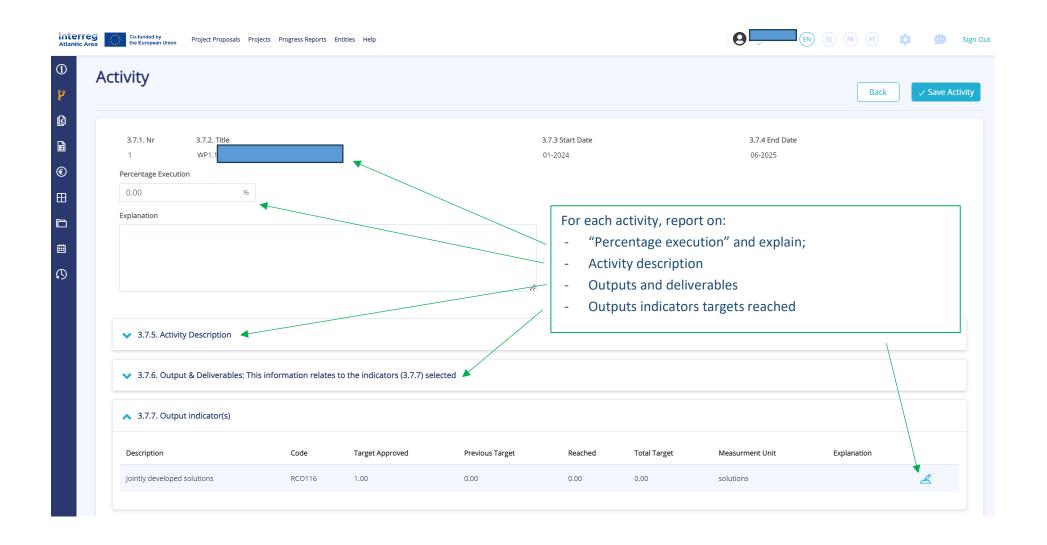

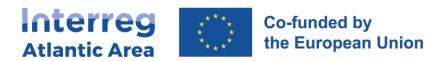

## 2.8. Expenditures

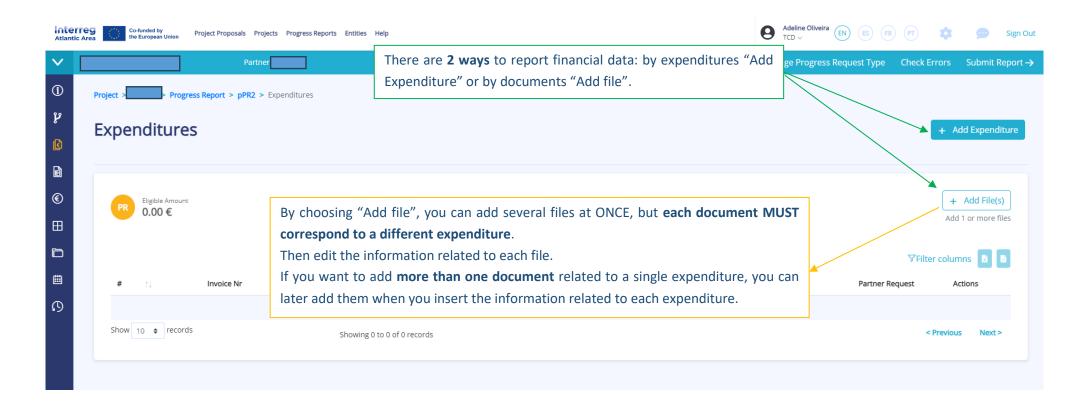

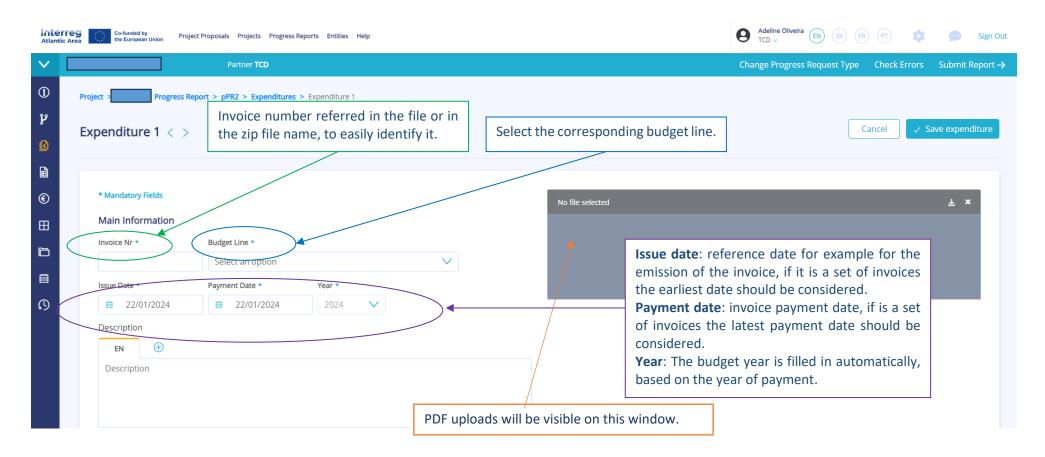

For each expenditure, you must complete all mandatory fields and upload at least 1 document.

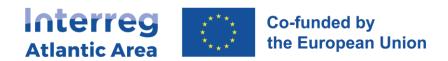

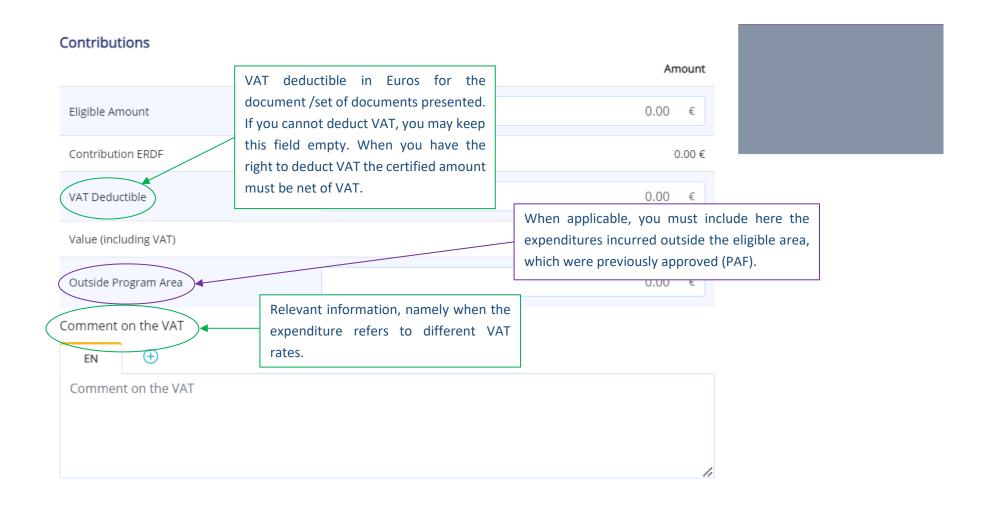

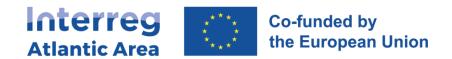

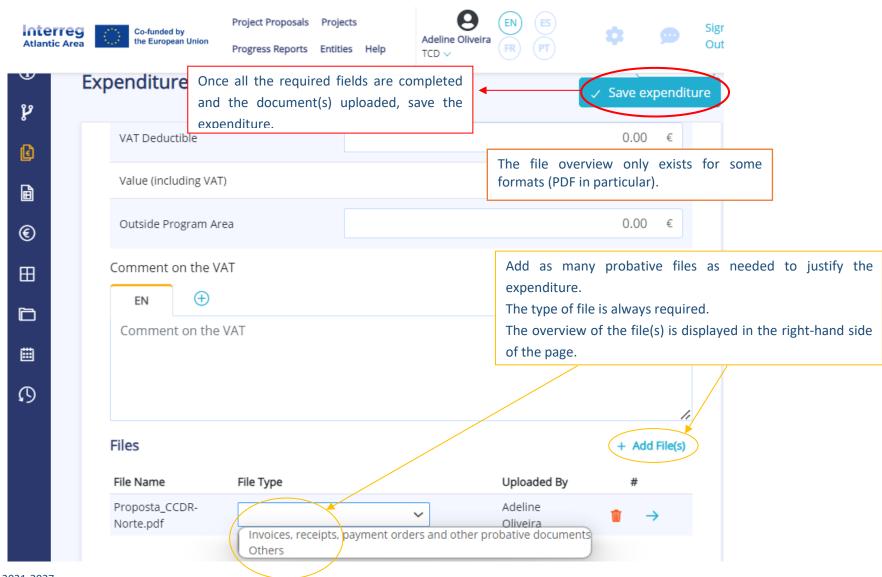

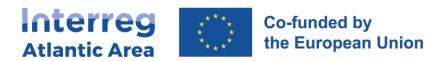

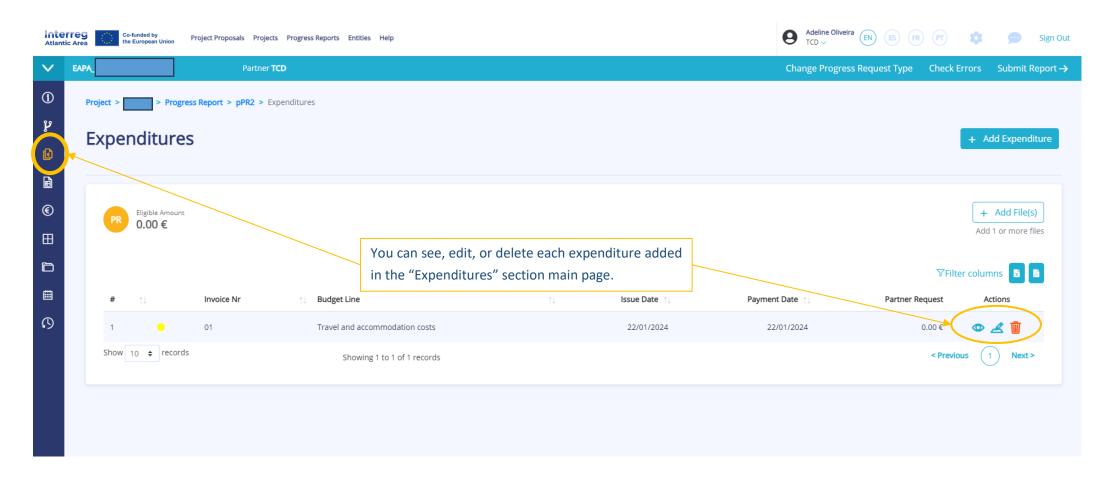

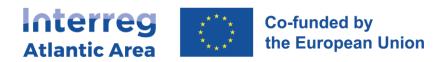

### 2.9. Budget

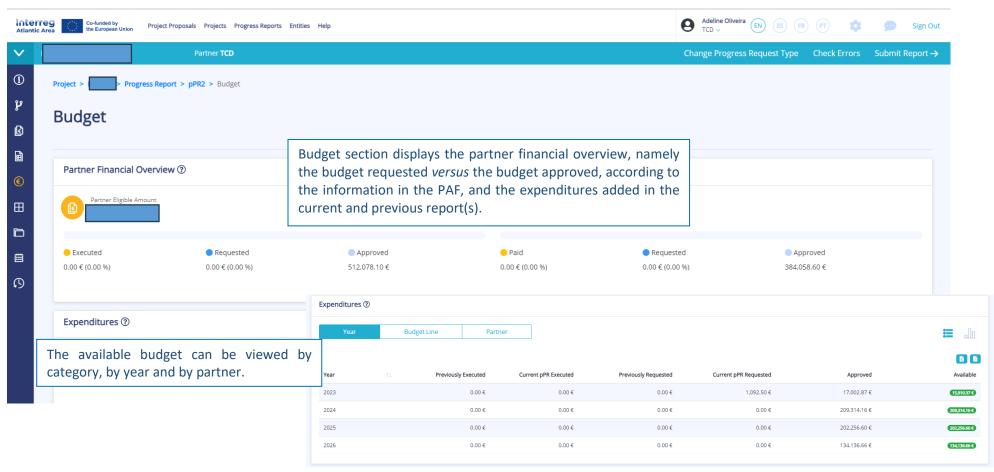

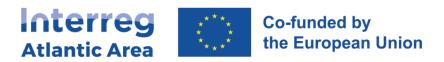

## 2.10. Project management and communication

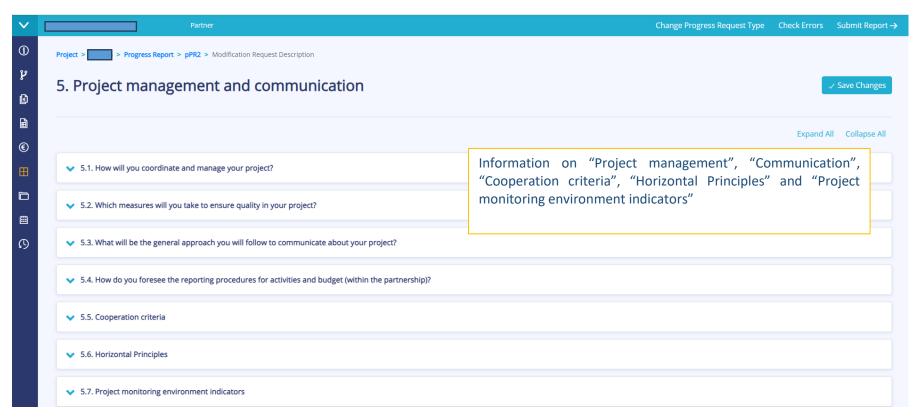

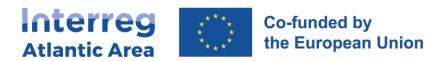

#### 2.11. Documents

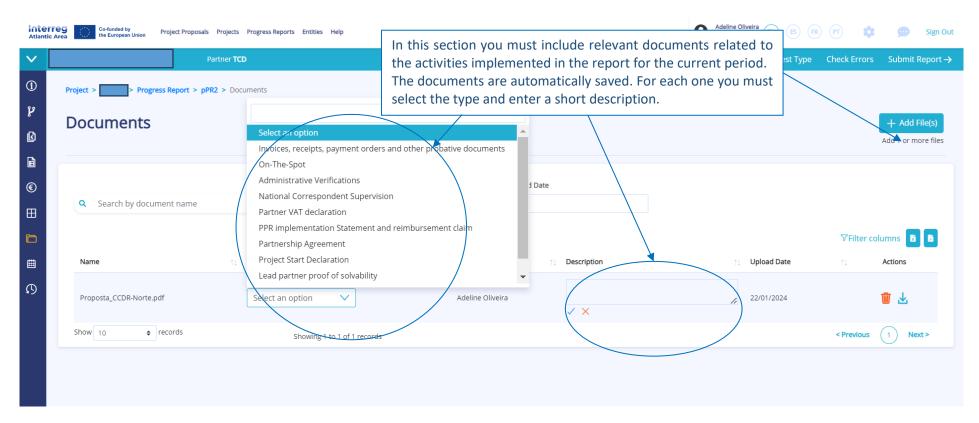

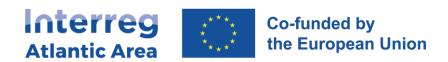

#### 2.12. Financial corrections – Controller or NA

During the certification (controller) and validation (NA) process, financial corrections can be made. In such cases, as partner you must be informed and approve the corrections in order to send the pPR forward.

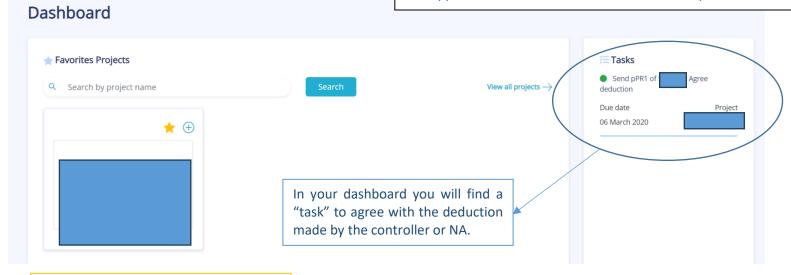

To see the correction click on the "task" and go to "Expenditures" section in the report menu.

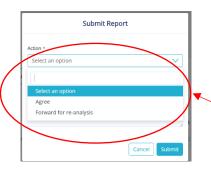

Expenditures

PR Figele Amount FLC Total Certification NA Total Voliderson

PR II Invoice Nr II Budget Line II Issue Date II Payment Date. II Partner Request FLC Certification NA Validation Actions

1 000 Travel and accommodation 04/09/2019 18/09/2019

Show 10 \$ records

Show 10 \$ records

Submit again the report and choose between 2 options "Agree" to send your report to the next step with the proposed correction or "Forward for re-analysis" if you want to send it back to controller/NA, adding a comment on why you don't agree with the deduction.

Interreg Atlantic Area 2021-2027 SIGI User Manual Jan. 2024